## TOP – POSEIDON NET

 Για τη λειτουργία των κρεοπωλείων απαιτείται Ενηµέρωση **Firmware** (Λογισµικού) της µηχανής

#### Στην Ταµειακή πρέπει να γίνουν τα κάτωθι

#### **1.**

Έχει προστεθεί µία καινούργια επιλογή στο µενού ΠΡΟΓΡΑΜΜΑΤΙΣΜΟΣ µε περιγραφή **«**ΛΙΣΤΑ ΕΞΤΡΑ**.**ΠΕΡ**.»** Μπορούµε να προγραµµατίσουµε 40 διαφορετικές περιγραφές των 24 χαρακτήρων ,

ώστε να µπορεί να προγραµµατιστεί η χώρα προέλευσης, χώρες εκτροφής …. Π.χ (Αριθµός 1 = ΜΟΣΧΑΡΙ ΟΛΛΑΝ∆ΙΑΣ)

#### **2.**

Στον Προγραµµατισµό Ειδών υπάρχει η νέα επιλογή **«**ΝΟ**.**ΕΞΤΡΑ**.**ΠΕΡ**.»** που µπορούµε να επιλέξουµε ποια έξτρα περιγραφή θα εκτυπώνεται στην απόδειξη µαζί µε την ήδη υπάρχουσα περιγραφή του είδους.

#### **3.**

Στον προγραµµατισµό ειδών θα πρέπει να ενεργοποιηθεί η παράµετρος ΕΛΕΥΘΕΡΗ ΤΙΜΗ **=** ΝΑΙ

#### **4.**

Σχετικά µε τις Αναφορές ειδών

Υπάρχουν δύο Αναφορές ειδών 1) Ηµερήσια Ειδών 2) Περιοδική Ειδών Είναι δυο διαφορετικές αναφορές οι οποίες όταν επιλεγούν από το µενού «ΑΝΑΦΟΡΕΣ "Z"» µηδενίζονται.

Έτσι η Ηµερήσια αναφορά ειδών µπορεί να εκδοθεί κάθε µήνα ενώ η Αναφορά περιόδου κάθε τρίµηνο . Η επιλογή είναι ελεύθερη και εξαρτάται από τον χρήστη.

#### Σηµαντικές πληροφορίες

Με κάθε έκδοση Ζ αναφοράς ειδών (ηµερήσιας ή Περιοδικής) δηµιουργείται αυτόµατα και το αντίστοιχο αρχείο πωλήσεων ειδών στην κάρτα SD (µέσα στον φάκελο report).

#### Παράδειγµα προγραµµατισµού των ειδών από την ταµειακή

#### Βήµα **1.**

Παίρνουµε λίστα των ειδών από τον πελάτη. Ο πιο εύκολος τρόπος είναι να σας τυπώσει ετικέτες µε όλα τα είδη που βρίσκονται στην ζυγιστική µηχανή (όπως το κάτωθι δείγµα ετικέτας).

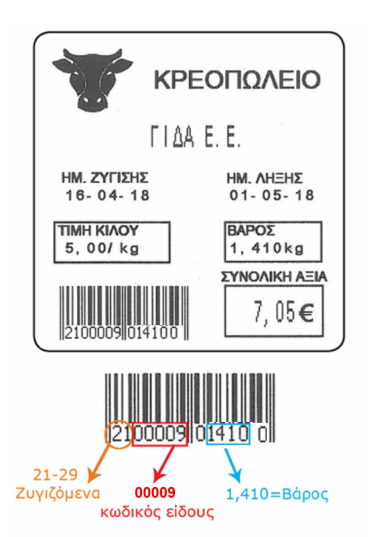

#### Βήµα **2.**

Βεβαιωνόµαστε ότι η ζυγαριά εκτυπώνει το βάρος στο barcode (στο δείγµα είναι τα ψηφία 01410)

Εάν δεν εκτυπώνεται το βάρος στην εκτύπωση πρέπει να ρυθµιστεί η ζυγαριά ώστε να εκτυπώνει το βάρος.

#### Βήµα **3.**

Από το µενού «ΠΡΟΓΡΑΜΜΑΤΙΣΜΟΣ» επιλέξετε «ΕΙ∆Η» και πατήστε το πλήκτρο [ΜΕΤΡΗΤΑ] για αποδοχή.

Στην οθόνη εµφανίζεται

ΑΡΙΘΜΟΣ ή εάν πατήσετε [↓] ή [↑] BARCODE

ΕΠΙΛΟΓΗ ΕΠΙΛΟΓΗ

Με αυτήν την επιλογή εισάγετε νέο είδος, ή µεταβάλετε κάποιο ήδη προγραµµατισµένο.

Πληκτρολογούµε τον αριθµό του είδους ή το barcode (00001-99999) (µόνο στην περίπτωση που είναι ήδη προγραµµατισµένο και θέλουµε να το µεταβάλουµε ).

Οι κάτωθι επιλογές που είναι και διαθέσιµες για προγραµµατισµό.

- 1. **<**ΠΕΡΙΓΡΑΦΗ**>** Εισάγετε την περιγραφή (έως 24 χαρακτήρες) και πατήστε [ΜΕΤΡΗΤΑ] για αποδοχή**.**
- 2. **<**ΤΙΜΗ**>** Εισάγετε την τιµή του κιλού και πατήστε [ΜΕΤΡΗΤΑ] για αποδοχή.
- 3. **<**ΤΜΗΜΑ**>** Εισάγετε τον αριθµό του τµήµατος στο οποίο ανήκει το είδος και στη συνέχεια πατάτε [ΜΕΤΡΗΤΑ] για αποδοχή.
- 4. **<**ΚΑΤΗΓΟΡΙΑ**>** Εισάγετε την κατηγορία στην οποία ανήκει το είδος και στη συνέχεια πατάτε [ΜΕΤΡΗΤΑ] για αποδοχή.
- **5. <**ΕΛΕΥΘΕΡΗ ΤΙΜΗ**> =** ΝΑΙ
- **6. <BARCODE>** Είναι η συσχέτιση του είδους µε barcode παίρνει τιµές από 00001 έως 99999 (στο παράδειγµα =00009).

**7. <**ΝΟ**.**ΕΞΤΡΑ**.**ΠΕΡ**.>** δίνουµε ένα νούµερο 1-40 και είναι η περιγραφή που έχουµε προγραµµατίσει από το µενού **«**ΛΙΣΤΑ ΕΞΤΡΑ**.**ΠΕΡ**.»**

Πατήστε το πλήκτρο [ESC] για έξοδο από τον προγραµµατισµό του συγκεκριµένου είδους

Στην οθόνη εµφανίζεται ξανά η επιλογή <ΠΡΟΓΡΑΜΜΑΤΙΣΜΟΣ ΕΙ∆ΟΥΣ>.

Μπορείτε είτε να συνεχίσετε µε τον προγραµµατισµό νέου είδους επαναλαµβάνοντας την παραπάνω διαδικασία είτε να βγείτε από το µενού πατώντας το [ESC].

#### Βήµα **4.**

Απαραίτητο για να διαβάζονται το barcode από την ετικέτα της ζυγιστικής Από το µενού

«ΠΡΟΓΡΑΜΜΑΤΙΣΜΟΣ > ∆ΙΑΦΟΡΑ» επιλέξτε **BARCODE** ΖΥΓΙΖΟΜ**.** 

Με την επιλογή αυτή διαχειρίζεστε τα barcode των ζυγιζοµένων ειδών, αυτά δηλαδή που εκδίδονται από τις ζυγιστικές µηχανές. Το χαρακτηριστικό αυτών των barcode είναι τα δύο πρώτα ψηφία. Σύµφωνα µε τα διεθνή πρότυπα παίρνουν τιµές από 21-29. Με αυτήν την παράµετρο µπορούµε να επιλέξουµε την πληροφορία τους, δηλαδή εάν το barcode περιέχει πληροφορία βάρους ή τιµής. Για τα κρεοπωλεία πρέπει να επιλέξουµε ΒΑΡΟΣ

#### Στην οθόνη εµφανίζεται

 **BARCODE** ΖΥΓΙΖ

 **21** πατάµε [ΜΕΤΡΗΤΑ] εάν θέλουµε να συνεχίσουµε µε τα ζυγιζόµενα πού ξεκινούν από 21 ή πατάµε [↓] για να επιλέξουµε από το 22 έως 29

# ΛΕΙΤΟΥΡΓΙΑ

ΒΑΡΟΣ Επιλέξτε µε [↓] ΒΑΡΟΣ**>** 

Τέλος πατάτε το πλήκτρο [ΜΕΤΡΗΤΑ] για αποδοχή.

#### Βήµα **5.**

#### Για σύνδεση **SCANNER**

Από το µενού «ΠΡΟΓΡΑΜΜΑΤΙΣΜΟΣ» επιλέξετε «ΠΕΡΙΦΕΡΕΙΑΚΑ» και πατήστε το πλήκτρο [ΜΕΤΡΗΤΑ] για αποδοχή

Με αυτήν την επιλογή µπορείτε να ρυθµίσετε σε ποια από τις δυο θύρες (Com1 και Com2) που υπάρχουν στο πίσω µέρος της ταµειακής µηχανής θα συνδέσουµε το **SCANNER** 

Επιλέγουµε θύρα ταµειακής COM1 ή CΟΜ2 συνήθως την CΟΜ2 ΠΕΡΙΦΕΡΕΙΑΚΟ = BAR CODE  $BAUDRATE = 9600$  $ECHO = OXI$ 

#### Παράδειγµα πώλησης .

#### **1.**

#### ∆ιαβάζουµε το barcode κατευθείαν από την ετικέτα της ζυγιστικής.

Στην ταµειακή εκτυπώνεται το βάρος που διαβάστηκε από την ετικέτα Χ τιµή κιλού που έχουµε προγραµµατίσει στο είδος.

### **2.**

Εάν θέλουµε να πουλήσουµε το είδος µε ελεύθερη τιµή Πατάµε στην ταµειακή µηχανή την τιµή κιλού που θέλουµε

#### Πατάµε το πλήκτρο **[**ΤΙΜΗ ΕΙ∆ΟΥΣ**]**

#### διαβάζουµε την ετικέτα

Στην ταµειακή εκτυπώνεται το βάρος που διαβάστηκε από την ετικέτα Χ τιµή κιλού που δώσαµε από το πληκτρολόγιο.